## **Logging into the ISVP**

You received an email that you can see below from the address isvp\_noreply@ksrzis.cz with a subject "REQUEST FOR REVIEW - project No. NV1x-0x-00xxx" with a request for cooperation on reviewing a project. In this email, you have also received your user name and password under which you should log into the ISVP. If the login data is missing or if you have any other problems with logging in, please contact us vi[a review@azvcr.cz](mailto:review@azvcr.cz)

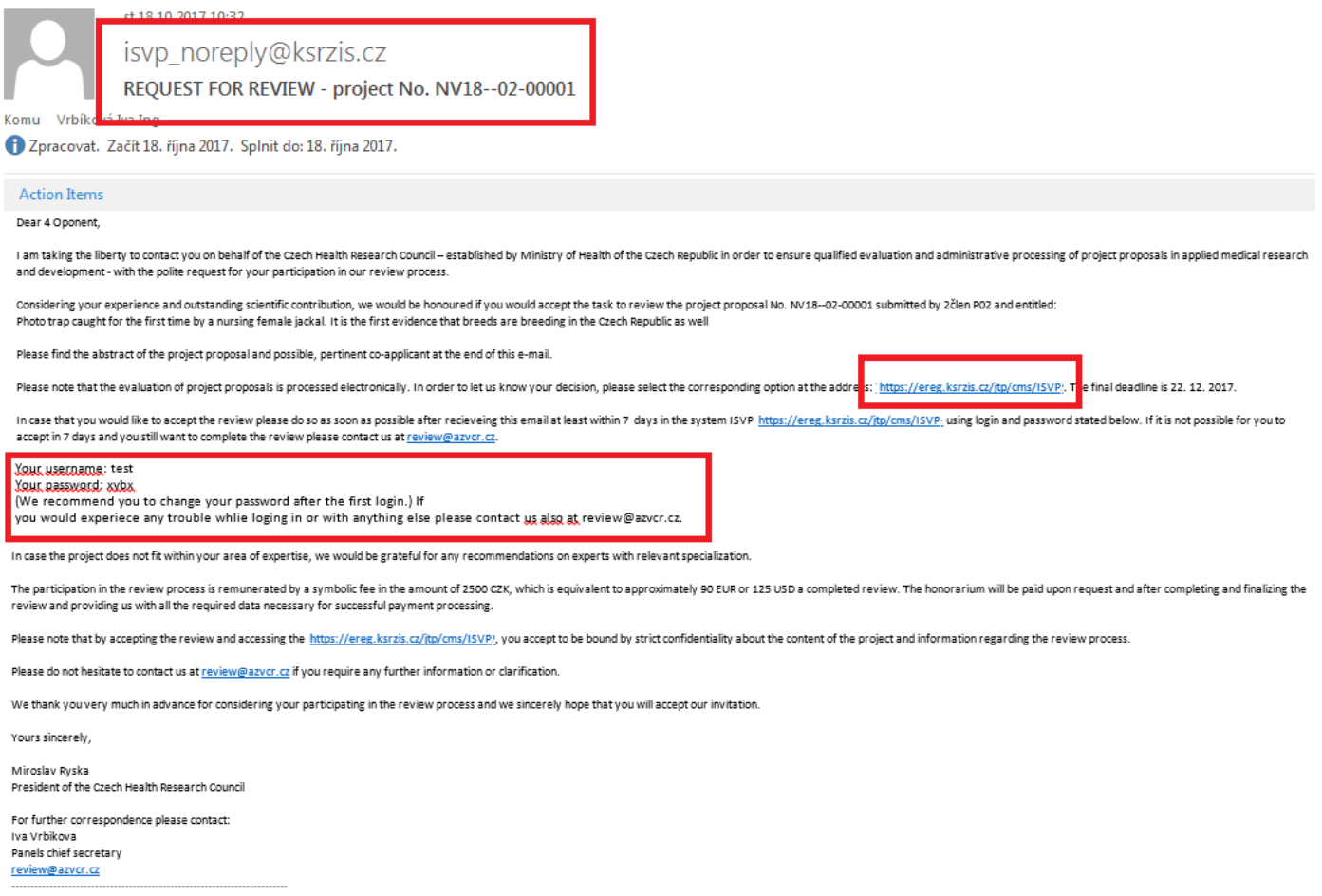

ABSTRACT

For the first time in the Czech Republic, it was possible to capture the proof of the propagation of the jackals. Photopast captured a nursing female in the reservation of teeth and wild horses in the former military area. been watching for over a year. However, it has now proved that the dog bears on the Czech territory also multiplied. In the Czech Republic, there has been one uninterrupted occurrence of a female jackal in the past, but in irreversibly documented by photographs. (CO-)APPLICANT (CO-)APPLICANT ORGANIZATION

 $\overline{AB}$  is the set of product in the set of  $\overline{A}$ 

To log in, please use the link in the text of the email: [https://ereg.ksrzis.cz/jtp/cms/ISVP,](https://ereg.ksrzis.cz/jtp/cms/ISVP) then enter the user name and password you received. During the first time you will be logging in, or in the case of entering the user name and password incorrectly, you will need to also enter the so-called captcha numerical code and click on "Odeslat/Send".

Please enter in the highlighted option: into the first line the original password you received, then enter vour new password into the second line, then confirm your new password by entering it again into the third line. You need to confirm the changes by clicking on "Změna osobního hesla/Change PIN"

## Profil uživatele / User profile

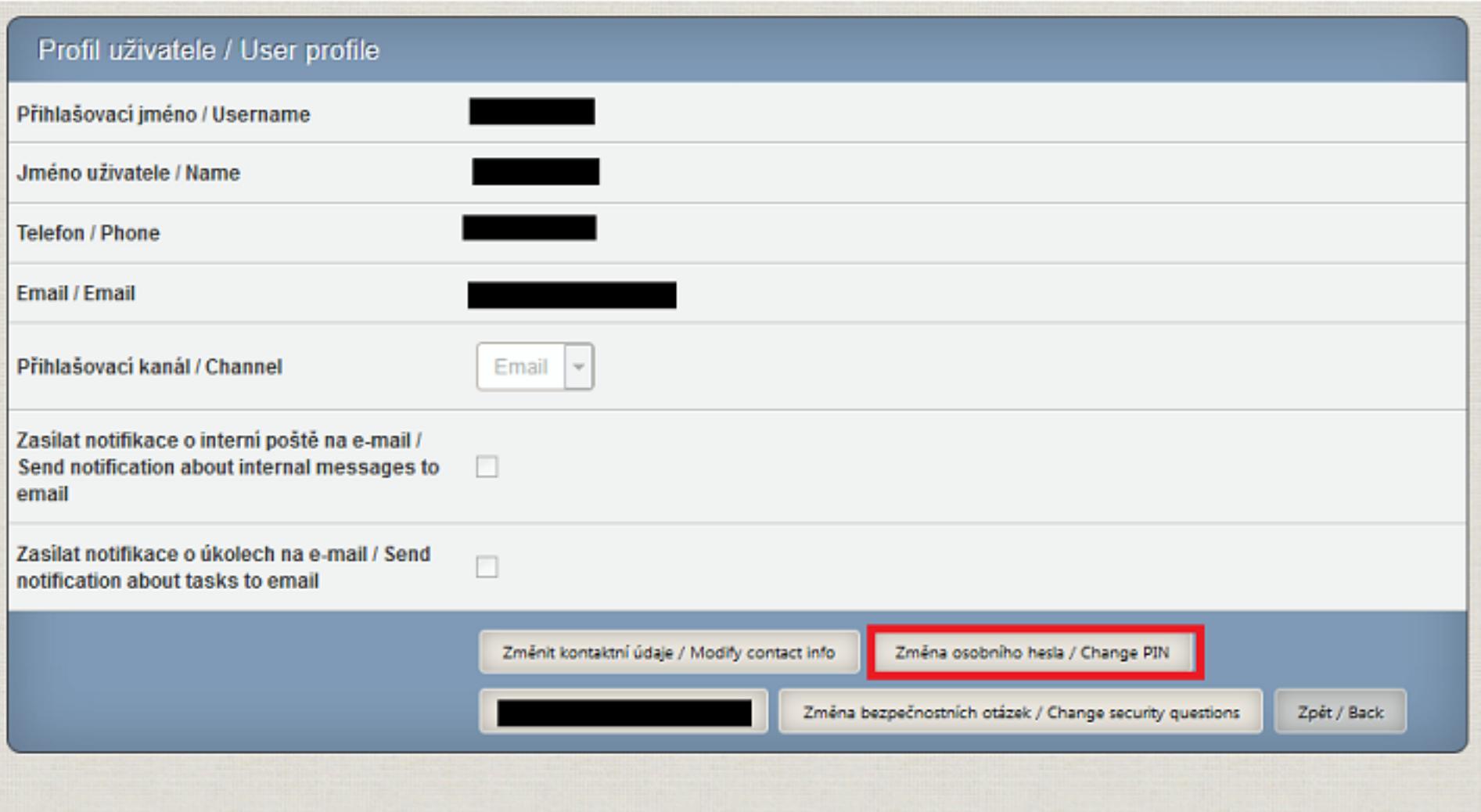

 $\times$ 

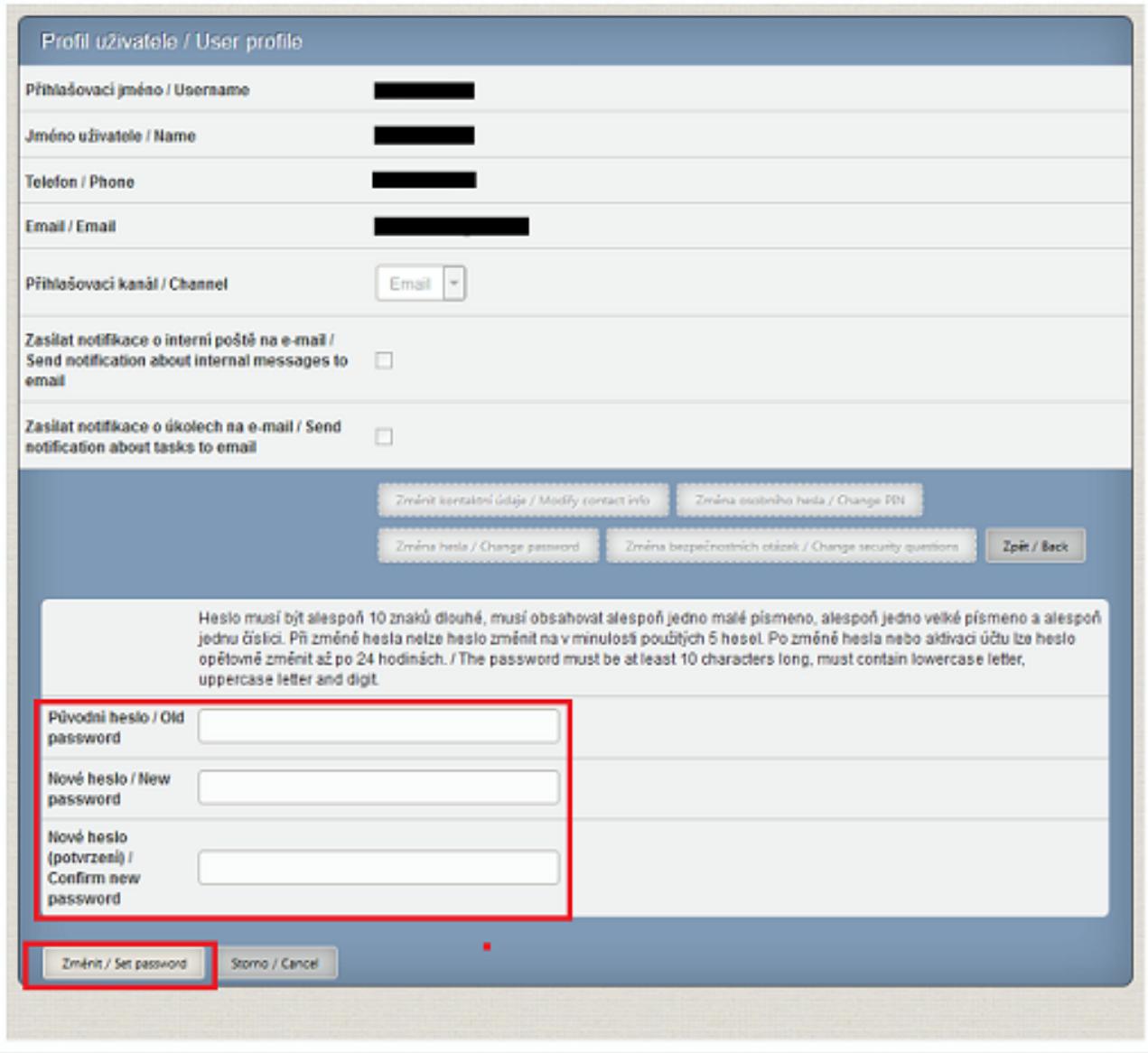

You are now logged into the eREG system. To work in the ISVP register, choose the "ISVP" icon. If you used the link in the text of the email, you have been redirected directly into the ISVP icon.

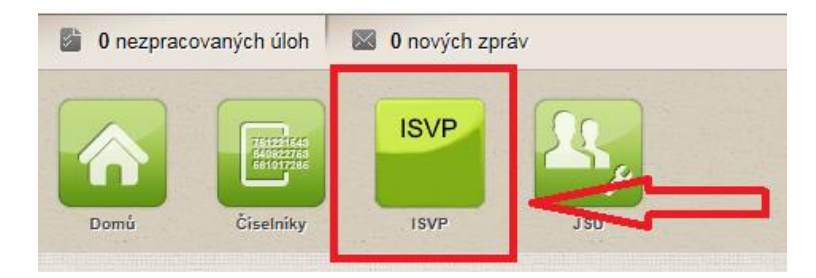

To view the list of the reviews, click on "Reviews".

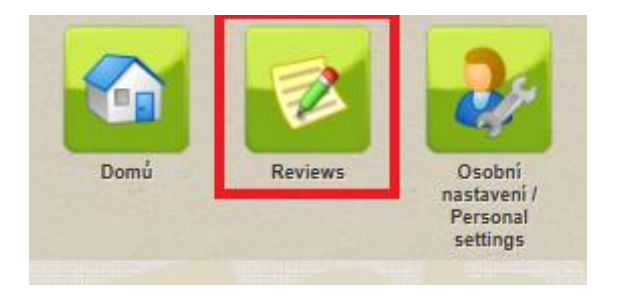

Should you decide to do the review for us, choose the "Accept" option, otherwise choose "Reject" (your cooperation on this specific review will thus be viewed as rejected)

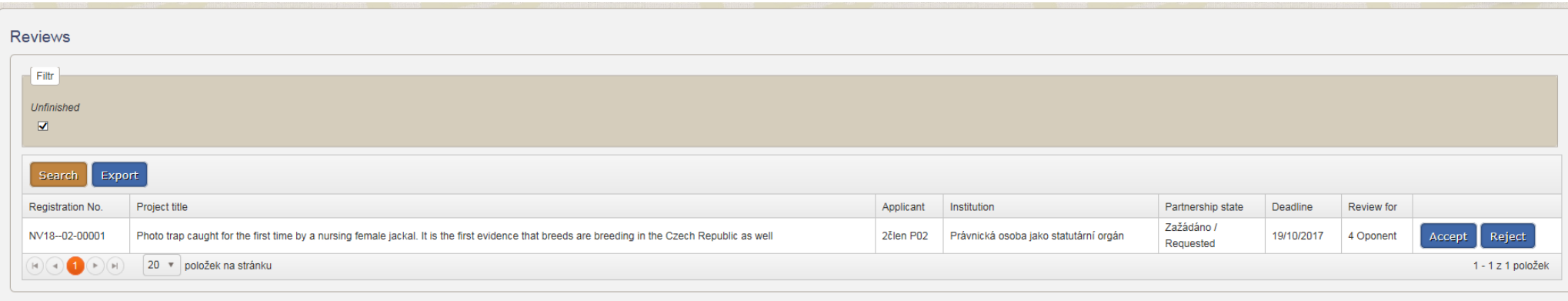

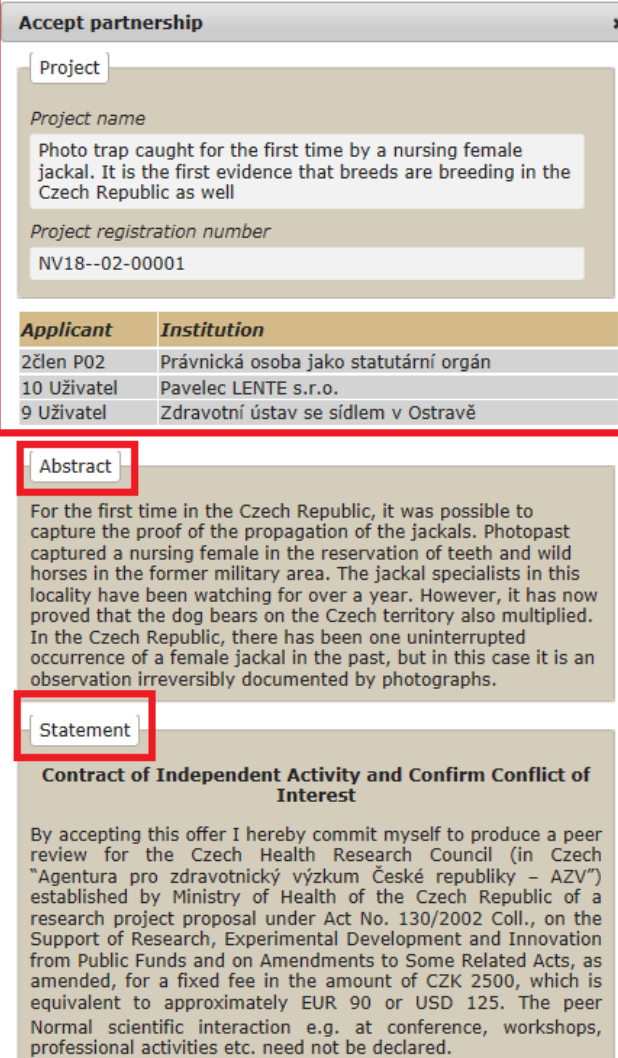

I hereby accept this project for review and confirm that I<br>am not in a conflict of interest with the applicant or coapplicants.

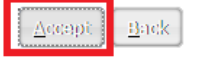

After clicking on the "Accept" option, the information about the project and declaration of cooperation will show (including confirmation that you are not in any conflict of interest). Choose the option "Accept" down below.

You will find the part of the project for experts after clicking on "Project description", and further information under "Project proposal". You can also find the curriculum vitae of the project proposer, or possibly also co-proposer under "CV's".

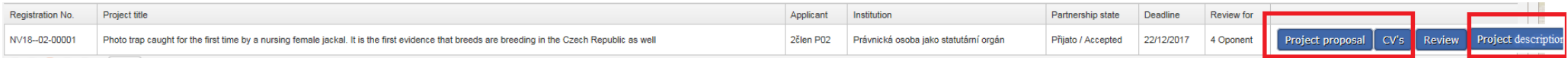

After you are done studying the project, return to the icon "Reviews" to write the review and click on the "Review" option. The review consists from yes or no questions, text-based and point-based questions (these questions have a point range).

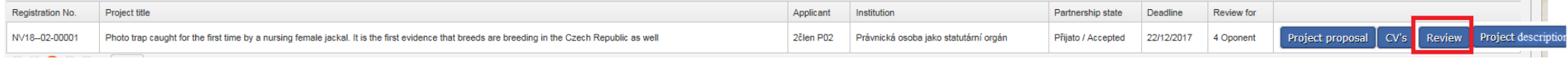

We recommend to periodically save your review of the project proposal, using the "**Save**" option or "**Save and close**" option, when want to take a break from writing the review. The "Close"option will return you back to the List of reviews without saving. The "Test print" option will print out the PDF of the review. To finalize the review and to submit it, click on "Finalize and send". However, after that, the review IT WILL NOT BE POSSIBLE TO EDIT THE REVIEW ANYMORE.

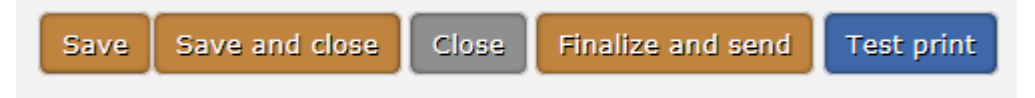

You can only view the final form of the review (or even print it out by clicking on "**Test print**") after checking the "**Unfinished**" square and clicking on the "**Review**" option next to the project proposal.

You are entitled to a reward after submitting the final form of your review, therefore we would like to ask you to fill out the requested information necessary for making the payment in the tab Osobní nastavení / Personal setting" in the part "Bankovní spojení / Bank account".

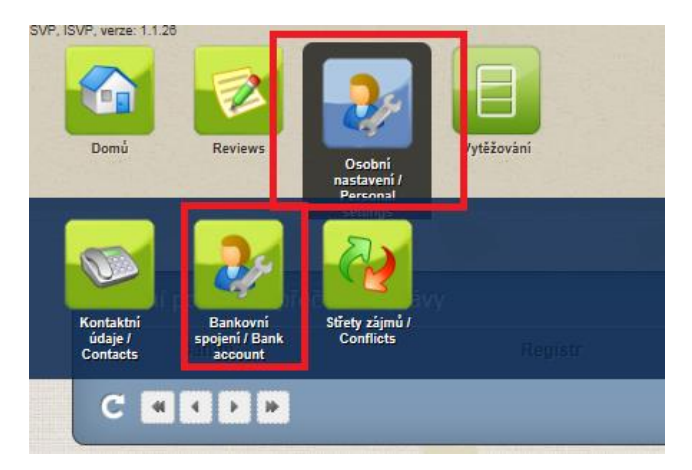